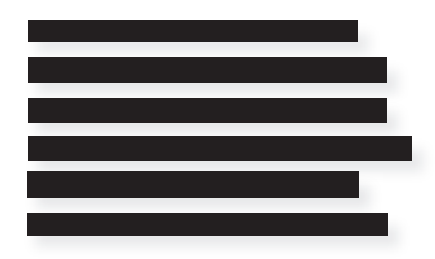

## Djøf<br>Forlag

## **HVORDAN FÅR JEG ADOBE READER?**

Hvis du ikke har programmet, kan du downloade det her: https://get.adobe.com/dk/ reader/

Programmet kan downloades til både PC og MAC

- 1. Gå til https://get.adobe.com/dk/reader/. Klik på Download Acrobat Readerknappen. Download filen til din PC.
- 2. Sørg for, at du downloader readeren og ikke Adobe Acrobat Pro DC.
- 3. Hvis du ikke ønsker McAfee Security Scan Plus eller McAfee Safe Connect, afkryds ikke i felter.

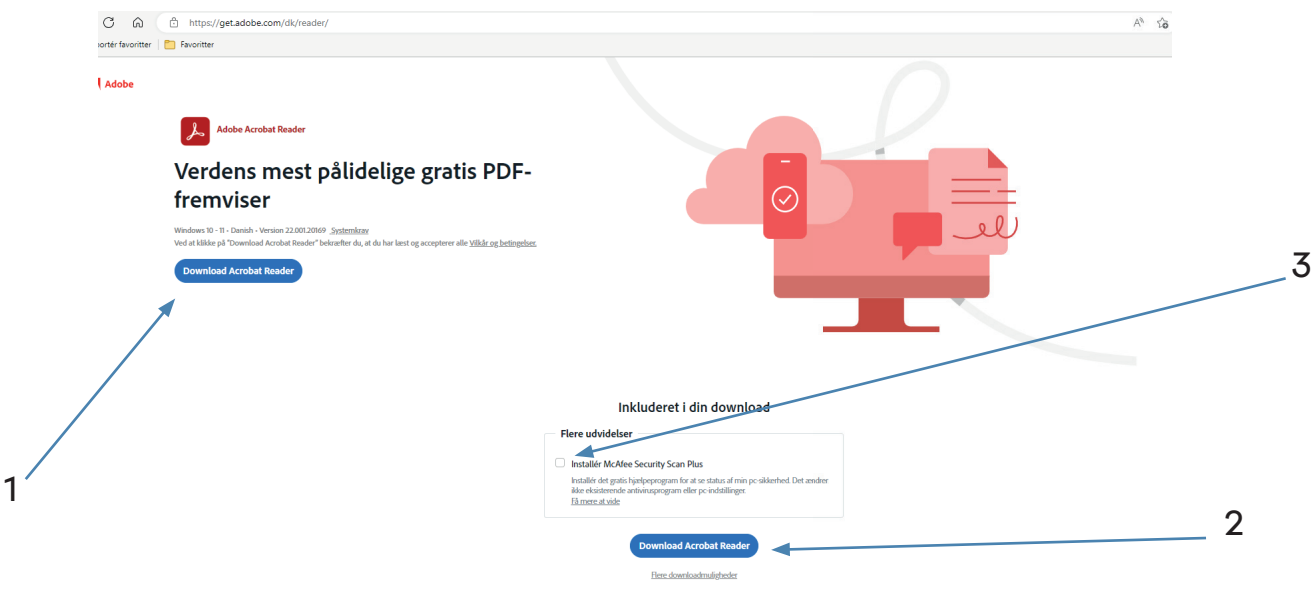

4. Installer filen på din PC eller din MAC. Dobbeltklik på filens ikon for at starte installationen og følg instruktionerne for opsætning. Vælg din destinations mappe, og klik »Næste«. Installationen vil fortsætte, indtil fuldendt.

Hvis du skal læse korrekturlæserens rettelser, brug vejledningen »HVORDAN ÅBNER JEG PDF'EN FOR AT SE RETTELSERNE«.